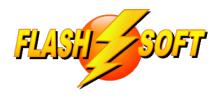

### news & updates

November 2023

Upcoming Events See what's happening

FlashPoints Remote Training (for FlashPoints Customers)

> usually, Tuesdays @ 10 am ET Fridays @ 1 pm ET

Free Beginner and Industrial Training classes are available

Signup to request an invitation to a class at: www.flash-soft.com/training.php

All customers (new and existing) are encouraged to take the Beginner class to learn the latest FlashPoints tips, tricks, and features.

**SuppressionCAD** 

**Buy Now** 

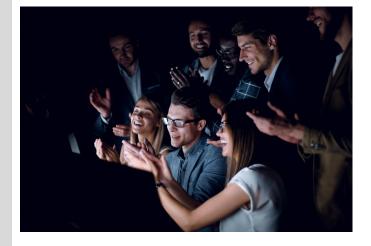

## An Update to Celebrate...

Just when we thought FlashPoints couldn't get any better, our customers came through for us again! The current update of FlashPoints (version 4.8.4.0) has just been released. This update is loaded with new features that will make your suppression systems drawings easy to draw and look great.

Take a few moments to read over the items below to see the exciting changes we have made in this version of FlashPoints. And keep those suggestions and ideas coming!

Denis & Ray

| Don't Forget to ENHANCE your<br>FlashPoints experience with<br>FlashPoints Survey!                                                                                                  |                                      |
|----------------------------------------------------------------------------------------------------|--------------------------------------|
| Available in the FlashPoints<br>Store                                                                                                    |                                      |
| New Settings to make your work more efficient                                                                                                    |                                      |
| FlashPoints Settings                                                                                                    | ×                                    |
| Cost Setup General Reports Logo                                                                                                    |                                      |
| Global Values Labels and Messages  Tum on Appliance Labels  Tum on Protection Labels  Enhance Cylinder Appearance  Default Note Size: 13  Sample                                    | US or Metric Default Numeric Values: |
| Report Fields (choose info to display on drawing)         Designer's License #       Job Description         Designer Initials       Building Permit #         Drawing #       UL # |                                      |
| Database Location                                                                                                    |                                      |
| C:\Users\denma\Dropbox\DBFiles\                                                                                                    | Browse                               |
|                                                                                                    | Cancel Save                          |
| (Click image to only                                                                                                    |                                      |

(Click image to enlarge)

Three new changes have been added to the GENERAL tab of the Settings Screen:

- 1. Set the Default Note Size for all new notes on drawings.
- 2. Add all Reports Fields (not just 3) to your drawings.
- 3. Put the Manufacturer's System UL # on your drawings.

Now you can choose what size your notes will be when they are placed on the drawing. If you usually change the size of all of your notes after placing them on your drawing, you might be able to save time by setting a different starting size. Of course, you can still change the size of all notes after they are on the drawing, but this little setting might spare you from adjusting every single note.

Simply use the spinner to to change the Default Note Size, a SAMPLE of the new note size will be displayed so you can see just how big (or small) it will be.

The Report Fields (that come from the Job Info tab) used to be called the "3 of 5" because you could only print 3 of them at the bottom of a drawing. Now you can choose to print any or all of them. But, be aware that if the drawing is printed in Portrait Mode or with a Stamp box FlashPoints will still only print 3 items.

Add a UL# to your drawings. Checking the UL# Report Field checkbox will add the UL # for the system, next to the date on the drawing. If a UL # is not available for the system, FlashPoints will print "N/A". This feature is entirely optional and was added to help educate Fire Marshals who still insist on requiring an engineer's stamp for pre-engineered systems. Hopefully, adding the UL # to a drawing will convince them that the system is listed and does not need to be stamped.

Special Thanks to Daniel Morales at CaptiveAire in Texas for the suggestion to add the Default Note Sizing tool.

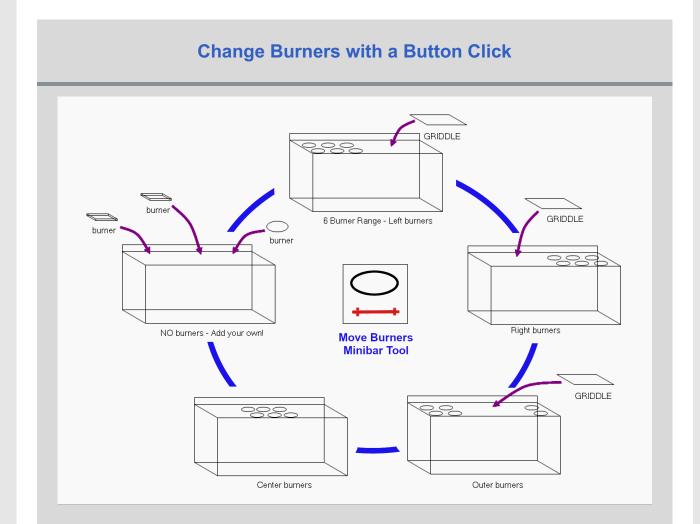

(Click image to enlarge)

A new Minibar button has been added that allows range burners to be moved to different locations. Add griddles on either side of burners, or put a griddle between burners to create a French Stove (also known as a Hotel Stove). Center burners, or just remove them entirely, so you can create whatever kind of range you need.

The Move Burners button is a toggle button. Each time it is clicked the burners move to a new location, just like the V Bank button works on Hoods. Of course, for best results make the width of the range bigger than the default size.

This new feature is available on the following ranges:

- 2 burner
- 4 burner
- 6 burner
- 8 burner
- 10 burner

Several customers have requested this feature, over the years. We do not have a specific person to credit with this suggestion, but we are sure everyone will appreciate it.

#### **Instant OEM for Ansul Systems**

Adding Ansul OEM control heads to the side of a hood has never been easier. 24 VDC, 120 VAC, and Mechanical OEM control heads have been added to FlashPoints and will automatically appear on the System Bill of Materials and the Requirements (Costing) Page, when selected.

Selecting the OEM from the Control Panel drop down list will just display the OEM. A button has been added to the Minibar that instantly adds a box, suitable for adding to the end of a hood. This box can be resized using the dimension tools at the top of the canvas, the default is 48" x 24" x 10". Turning the OEM will turn the entire box so it can be placed on either end of the hood, or on the wall.

To quote a JCI employee we showed this to, "WOW! THAT'S COOL!"

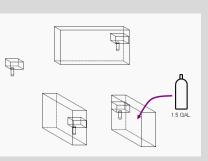

Click image to enlarge

Special Thanks to Eddie Hall at Pye-Barker in South Carolina for this suggestion.

### **Adding Additional Notes to System Materials**

A new tab has been added to the JOB NOTES, located at the bottom right of the Job Info screen. Clicking the SYSTEM MATERIALS tab, provides a place where System Material Notes can be typed. Anything entered on this tab will be printed AFTER the System Bill of Materials on the Notes & Materials Page of your submittal package.

Special Thanks to Eddie Hall at Pye-Barker in South Carolina for this suggestion.

# **FlashPoints Referral Program**

## Don't forget to give your friends your FlashPoints referral code.

When they get FlashPoints, they will get 2 extra credits and you will get 2 credits, also!

If you don't have your FlashPoints referral code, send an email to support@flash-soft.com and we will send it to you OR sign into your Flash-Soft customer page,

with your Flash-Soft customer number, to lookup your referral code.

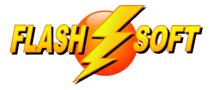

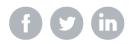

Flash-Soft, Inc, | 231 Pulaski Blvd, Bellingham, MA 02019

Unsubscribe support@flash-soft.com Update Profile |Constant Contact Data <u>Notice</u>

Sent bysupport@flash-soft.compowered by

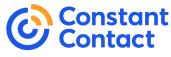

Try email marketing for free today!